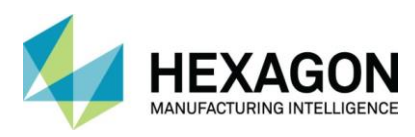

# SURFCAM 2023.1

#### INSTRUKCE K INSTALACI

<span id="page-0-0"></span>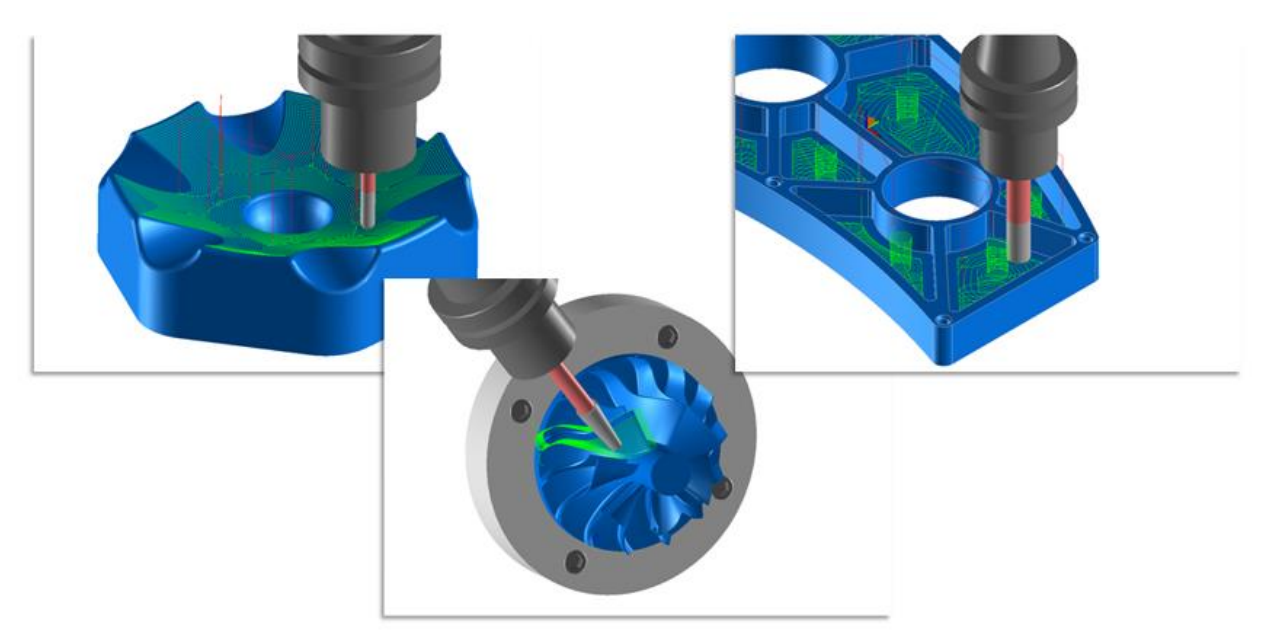

TENTO DOKUMENT OBSAHUJE POKYNY K INSTALACI PRO SURFCAM 2023.1

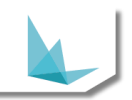

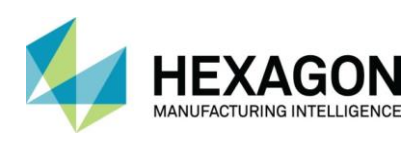

#### Obsah

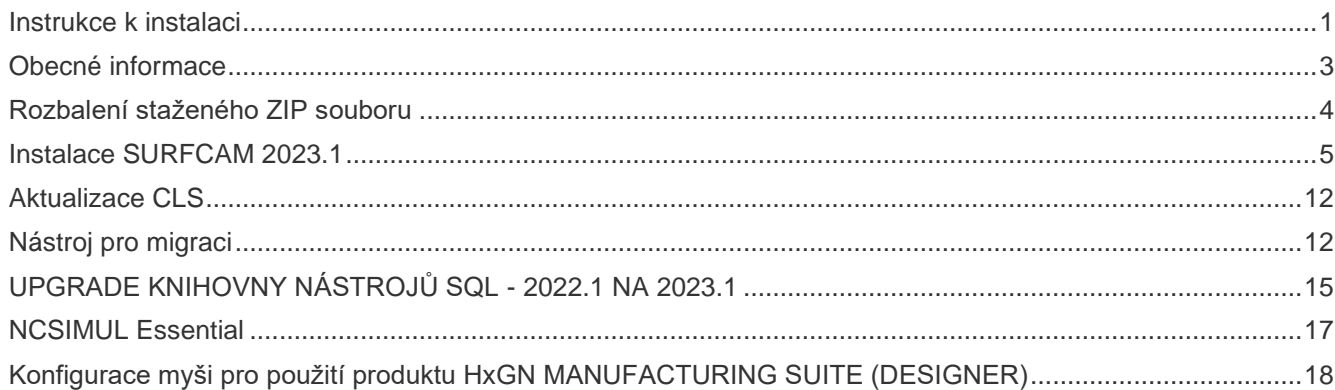

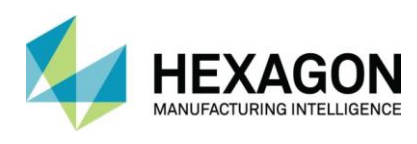

## <span id="page-2-0"></span>OBECNÉ INFORMACE

Prosím, věnujte pozornost následujícím bodům, které pomáhají zabránit případným problémům při instalaci SURFCAM 2023.1. **Před zahájením instalace si prosím přečtěte celý tento dokument**.

**Během instalace je doporučeno vypnout všechny antivirové softwary a následovat postup níže:** Někteří z hlavních antivirových software (zejména Kaspersky a Avast) využívají takovou filosofii kontroly, která může v některých případech umístit instalované soubory do karantény.

Doporučený postup je proto následující:

- 1. Dočasně vypněte váš antivirový software
- 2. Nainstalujte SURFCAM 2023.1
- 3. Znovu zapněte váš antivirový software
- 4. Přidejte následující složky do seznamu "akceptovaných souborů" ve vašem antivirovém softwaru
	- **a. "C:\Program Files\Hexagon\SURFCAM 2023.1" – SURFCAM**
	- **b. "C:\Program Files\Hexagon\SURFCAM – Nástroj pro migraci SURFCAM**
	- **c. "C:\Users\Public\SURFCAM\Surfcam2023.1" - SURFCAM**
	- **d. "C:\Users\Public\SURFCAM\ToolLibrary" – Knihovna nástrojů SURFCAM**
	- **e. "C:\Program Files\Common Files\Hexagon\SolidLink 2023.1" - SolidLink**
	- **f. "C:\Program Files\Hexagon\NCSIMUL 2022.3" – NCSIMUL**
	- **g. "C:\ProgramData\Hexagon\NCSIMUL" - NCSIMUL**

**Vezměte prosím na vědomí, že výchozí instalační adresáře se v tomto vydání změnily a uživatelsky zadané adresáře již nejsou podporovány.** 

**V případě potřeby se obraťte na vaše oddělení IT nebo na poskytovatele antivirového softwaru, aby vám poskytl další informace o přesném postupu při provádění výše uvedených kroků.** Výše uvedené kroky "d." a "e." jsou nutné pouze v případě, že se rozhodnete nainstalovat program NCSIMUL Essential.

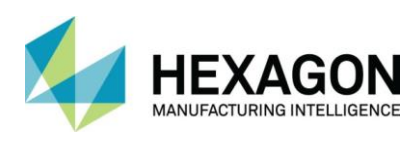

### <span id="page-3-0"></span>ROZBALENÍ STAŽENÉHO ZIP SOUBORU

Odblokování staženého ZIP souboru pro zamezení bezpečnostních varování.

Některé soubory musí být po stažení "odblokovány", aby se předešlo bezpečnostnímu varování z nástrojů, jako je například Visual Studios, který může varovat o potenciálně nebezpečném obsahu. Pokud jste si stáhli instalační složku se zipem pro SURFCAM 2023.1 ze zákaznického portálu Hexagon nebo z odkazu ke stažení, postupujte podle těchto pokynů, abyste se vyhnuli zbytečným bezpečnostním varováním.

Chcete-li "odblokovat" instalační složku se zipem, klikněte na ni pravým tlačítkem myši v Průzkumníku Windows a vyberte Vlastnosti. Následně klikněte na tlačítko Odblokovat v pravém dolním rohu dialogového panelu a klikněte na tlačítko OK nebo Použít.

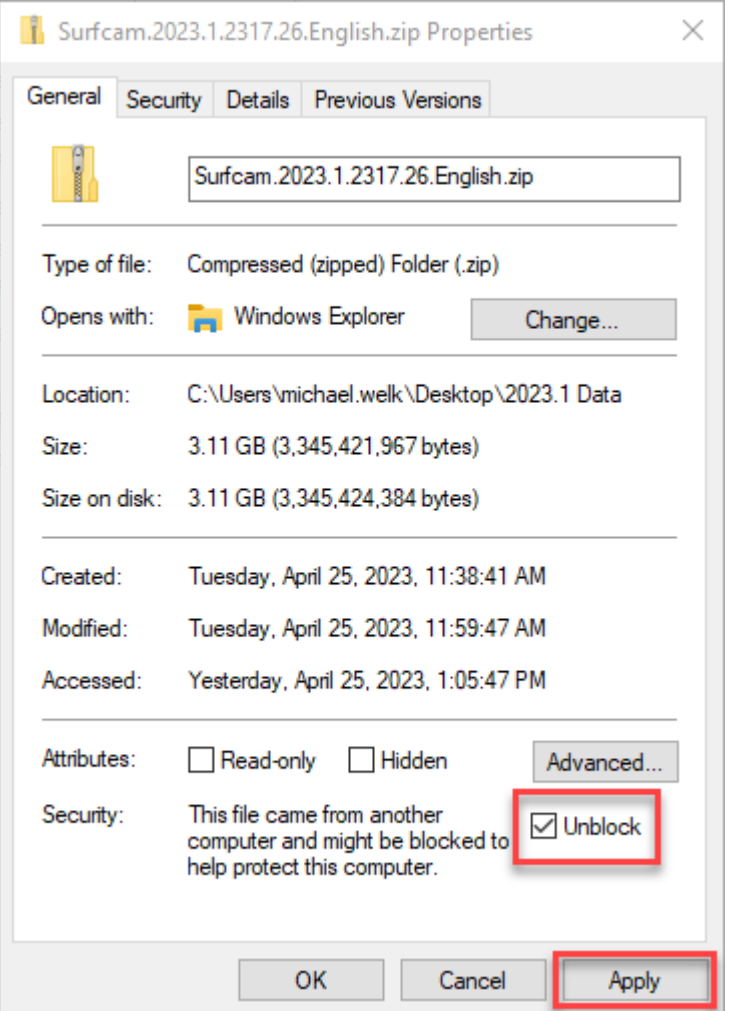

**Poznámka: Soubory zabalené do ZIPu by měly být před extrahováním jejich obsahu odblokovány.**

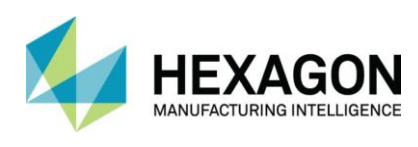

#### <span id="page-4-0"></span>INSTALACE SURFCAM 2023.1

SURFCAM 2023.1 obsahuje aktualizovaný instalační proces, který instaluje více komponentů během samotné instalace produktu SURFCAM 2023.1. **POZNÁMKA: pokud v počítači probíhají aktualizace, je třeba je nejprve dokončit**. Celá instalace je nyní obsažena v jediném spustitelném souboru. Než se instalační soubor rozbalí, je k dispozici okno, které zobrazuje důležité informace týkající se vylepšeních, které byly provedeny ve verzi 2023.1. Pro instalaci, postupujte takto:

• Pokud budete instalovat ze ZIP souboru, je vhodné předtím jeho obsah rozbalit na disk. Spuštění instalace přímo ze ZIP souboru bude trvat déle a může způsobit problémy se čtením souborů. Sada souborů by měla vypadat takto:

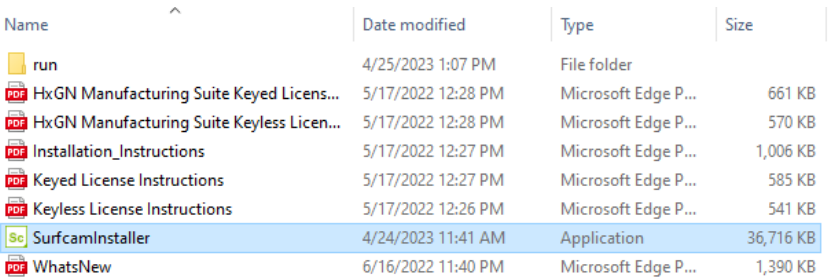

• Klikněte pravým tlačítkem myši na soubor **SurfcamInstaller.exe** a zvolte "**Spustit jako správce**".

Okno instalačního programu se zobrazí následovně:

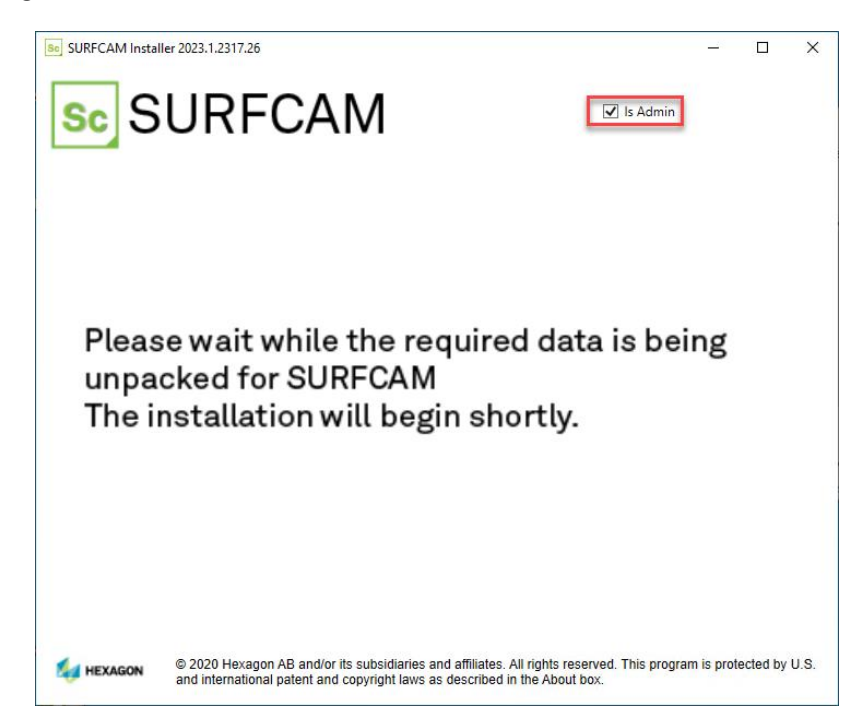

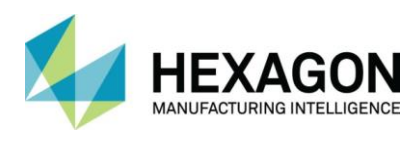

Toto okno instalačního programu spouští rozbalení samotné hlavní instalace, což může nějakou dobu trvat. Také kontrolujeme vaše uživatelská práva, abychom vás informovali, zda máte oprávnění správce k instalacím. To je uvedeno v poli "**Je administrátor**" vpravo nahoře. Po dokončení rozbalení začne instalace a zobrazí se licenční smlouva s koncovým uživatelem. Vyberte možnost "Souhlasím s pokračováním smlouvy" a stiskněte tlačítko "Další".

**POZNÁMKA: Proces může trvat několik minut, protože jsou extrahovány požadované soubory. Jedná se o standardní chování.**

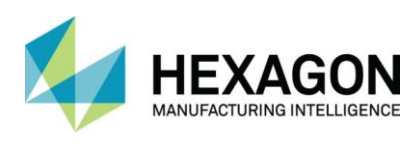

Po akceptování licenční smlouvy, klikněte na tlačítko "Další".

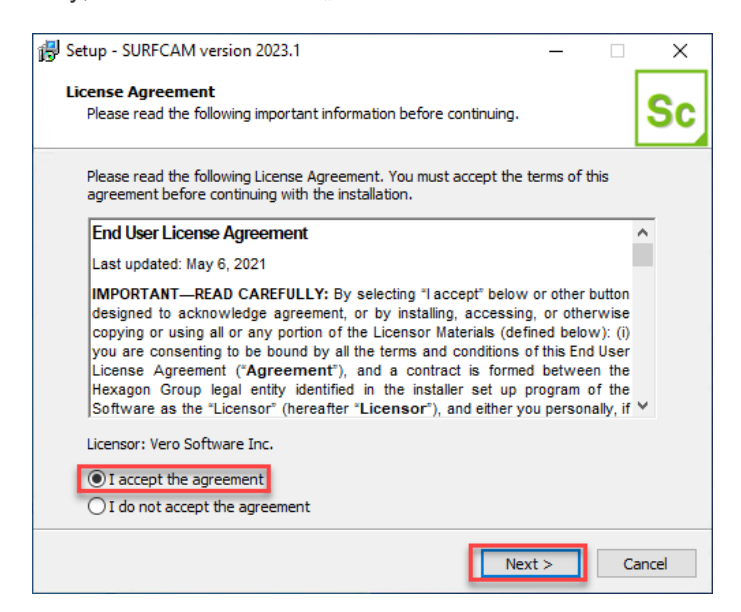

V případě, že si přejete instalovat doplňkové produkty, vyberte z následující nabídky.

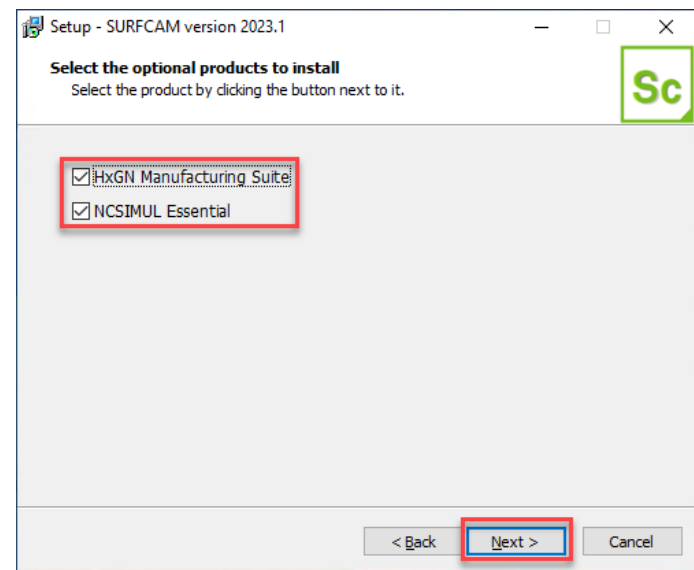

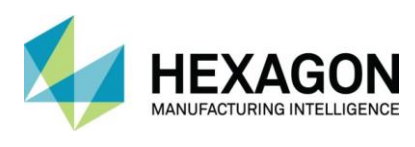

Dále budete vyzváni pro výběr délkových jednotek. Tím se nainstalují výchozí soubory v patřičných délkových jednotkách, se kterými budete nadále pracovat.

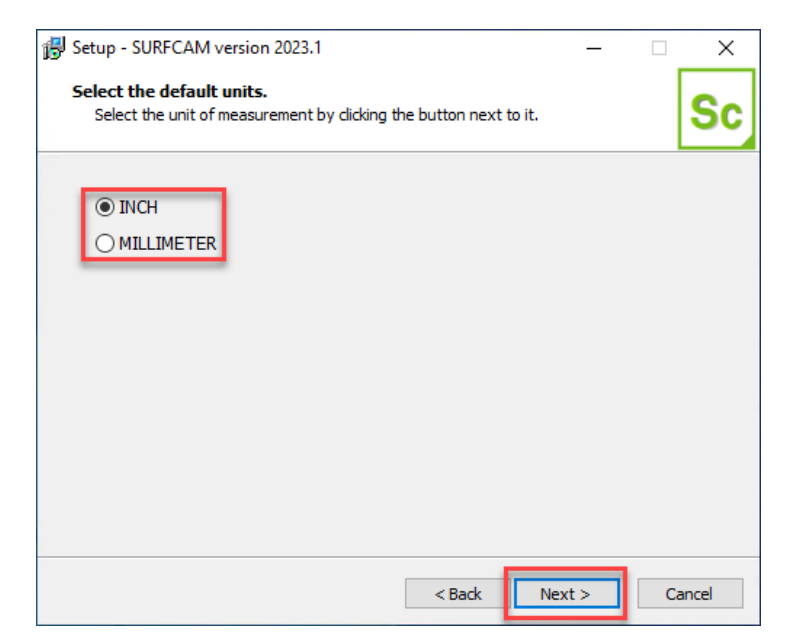

Pokračujte stisknutím tlačítka "Další" a stisknutím tlačítka "Instalovat" spusťte kopírování souborů pro instalaci.

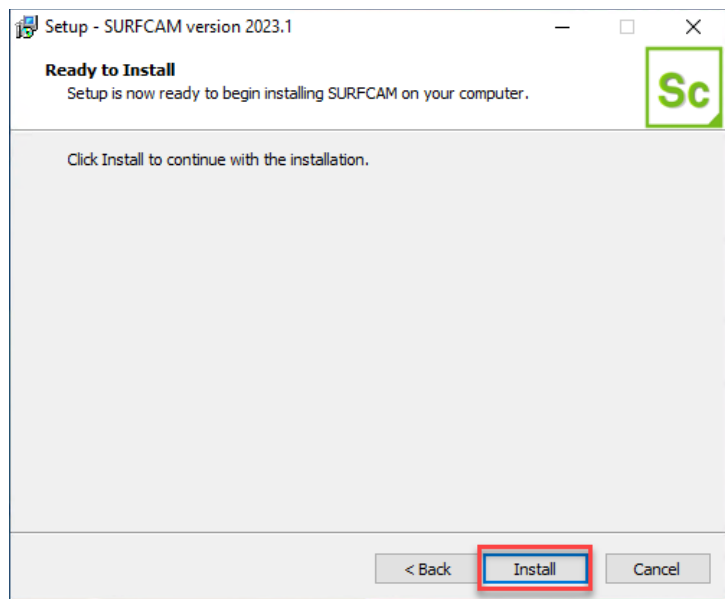

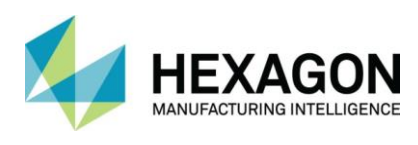

Instalace začne s kopírováním souborů do požadovaných umístění.

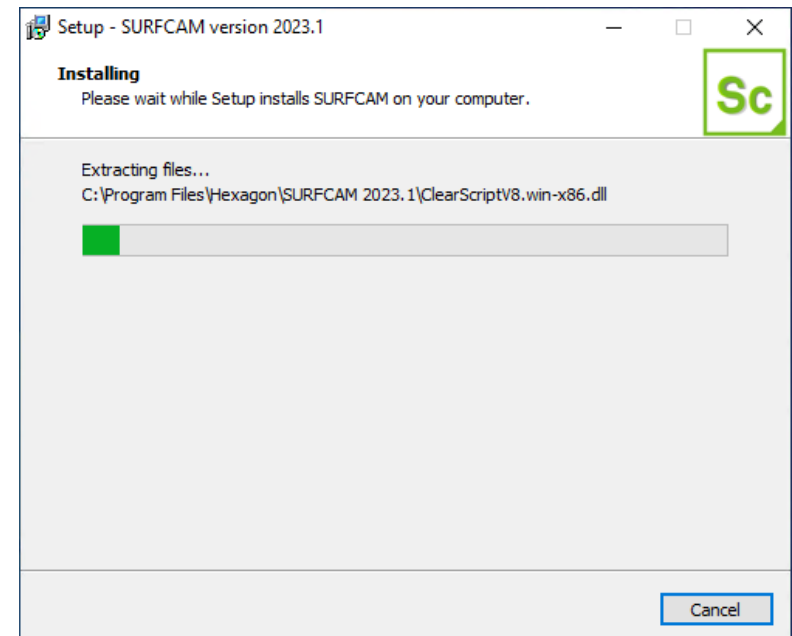

Mezi další produkty mohou patřit:

- SolidLink (Překladače)
- HxGN Manufacturing Suite
- NCSIMUL Essential
- SolidWorks Document Manager
- CLS (Licencování)
- DirectX (Grafika)
- $-2015 2019C++$
- SURFCAM Migration Tool (Instalační utilita)
- Hexagon Universal Updater (Instalační utilita)
- SQL Server 2019 (Databáze nástrojů a materiálů)

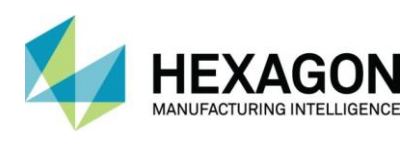

Při instalaci SURFCAM 2023.1 se nyní volitelně nainstaluje aplikace HxGN Manufacturing Suite (Designer). Tento produkt využívá pro svou funkčnost aktuální datum údržby licence SURFCAM. Nastavení Správce licencí pro HxGN Manufacturing Suite je podobné jako u Správce licencí SURFCAM 2023.1.

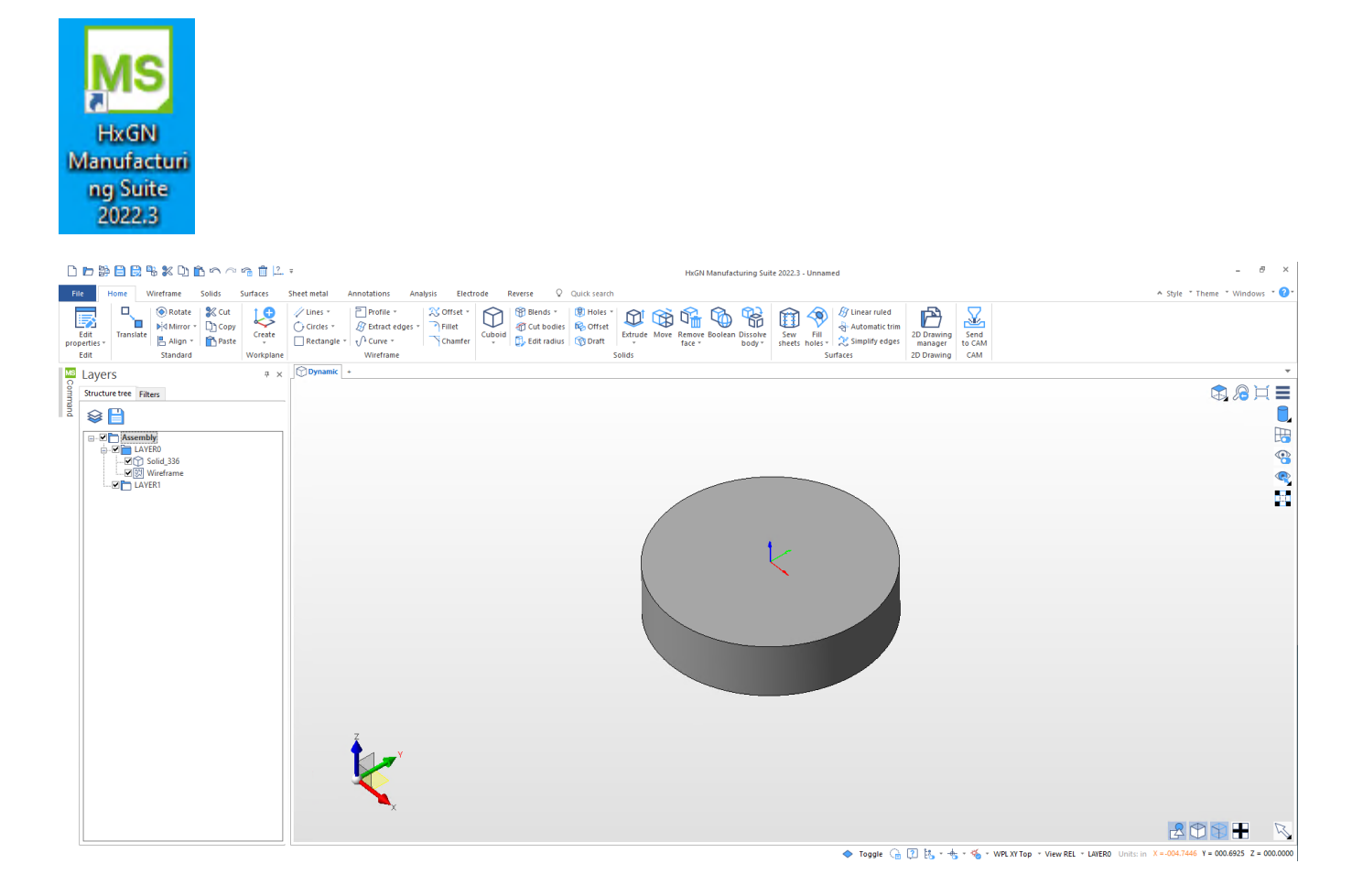

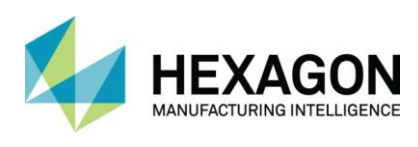

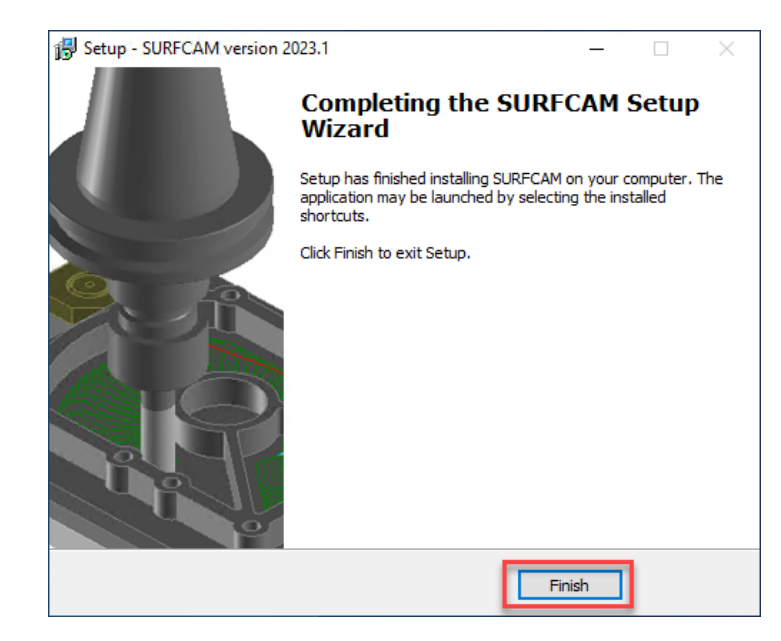

Jakmile jsou nainstalovány požadované součásti produktu, zobrazí se následující okno:

**Aby všechny součásti SURFCAM 2023.1 správně fungovaly, je před použitím nutné restartovat počítač.**

Na ploše si všimnete 3 dalších ikon. Jedná se o spouštěcí obrazovku, spuštění samotného systému SURFCAM 2023.1 a dále složku s výukovými příklady.

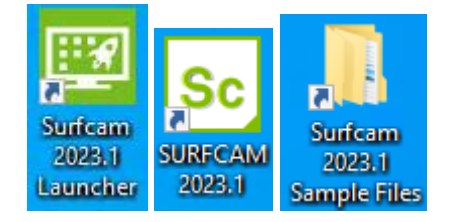

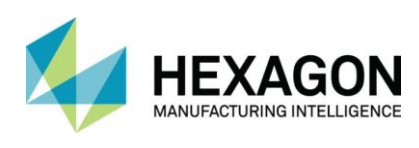

#### <span id="page-11-0"></span>AKTUALIZACE CLS

Při instalaci SURFCAM 2023.1 je prováděna aktualizace manažera licencí. Ten bude nainstalován jako součást samotného produktu SURFCAM a je k dispozici ve spouštěcí obrazovce, viz níže:

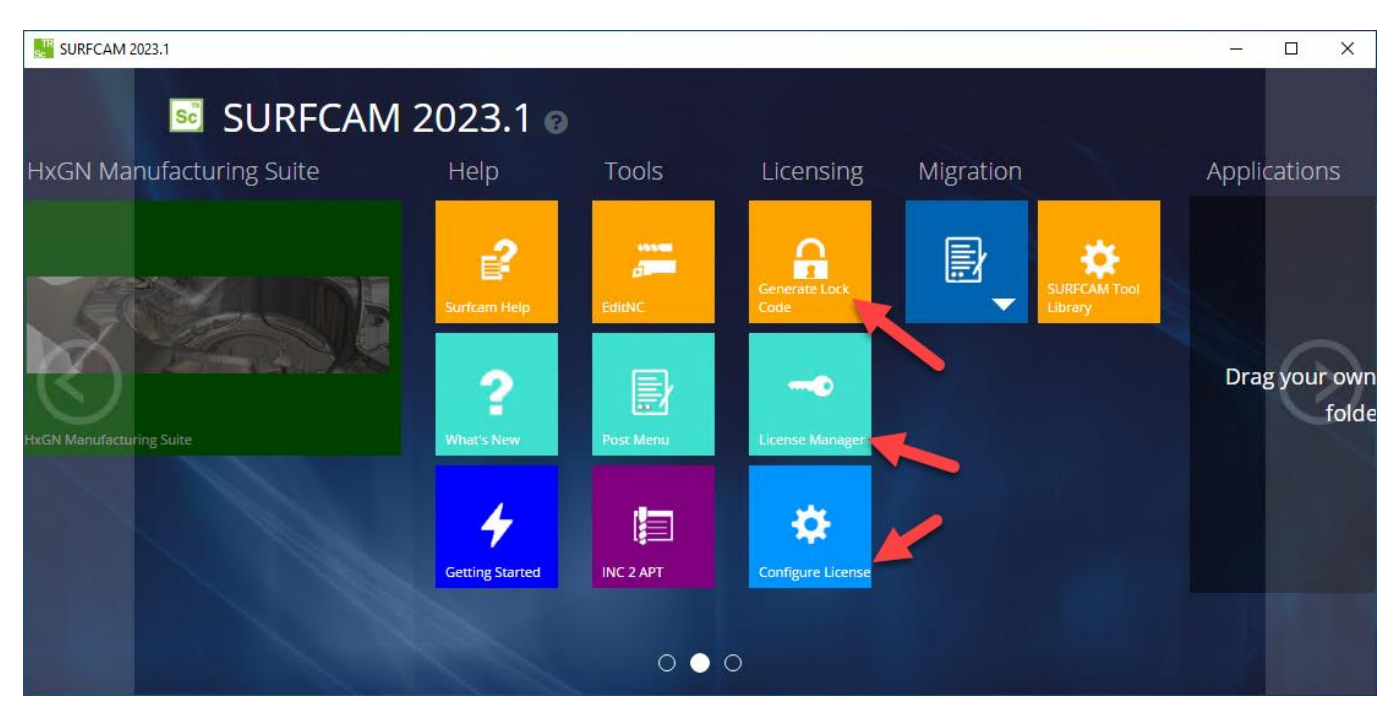

**Poznámka:** U zákazníků, kteří mají síťovou licenci, je potřeba zajistit, aby na serverových počítačích měl váš **Sentinel RMS správce licencí** verzi 9.7 nebo vyšší (doporučuje se 9.7.0). Tato utilita je k dispozici na následující cestě "C:\Program File\Hexagon\SURFCAM 2023.1\Apps\Security"**.** Dále si můžete prostřednictvím portálu podpory společnosti Hexagon stáhnout Pokyny k instalaci licenčního serveru.

#### <span id="page-11-1"></span>NÁSTROJ PRO MIGRACI

Aktualizovaný nástroj pro migraci dat, který je součástí spouštěcí utility SURFCAM 2023.1 Launcher, je navržen tak, aby převedl všechna vlastní data z předchozí verze do systému SURFCAM 2023.1 jediným kliknutím. Nástroj pro migraci přenese vaše postprocesory, **\*\*knihovnu nástrojů**, vlastní profily, šablony, stejně jako vlastní nastavení a definice klávesových zkratek do aplikace SURFCAM 2023.1. Nástroj lze otevřít ze spouštěcí obrazovky SURFCAM 2023.1

**\*\*Knihovna nástrojů a materiálů byla změněna z Firebird na SQL Server 2019 – pokud používáte výchozí knihovny, pak je převod jednoduchý. Pokud používáte vlastní knihovny nástrojů a materiálů, pak je potřeba dodržet postup, který je popsán v jiném PDF souboru.**

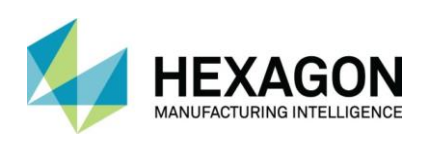

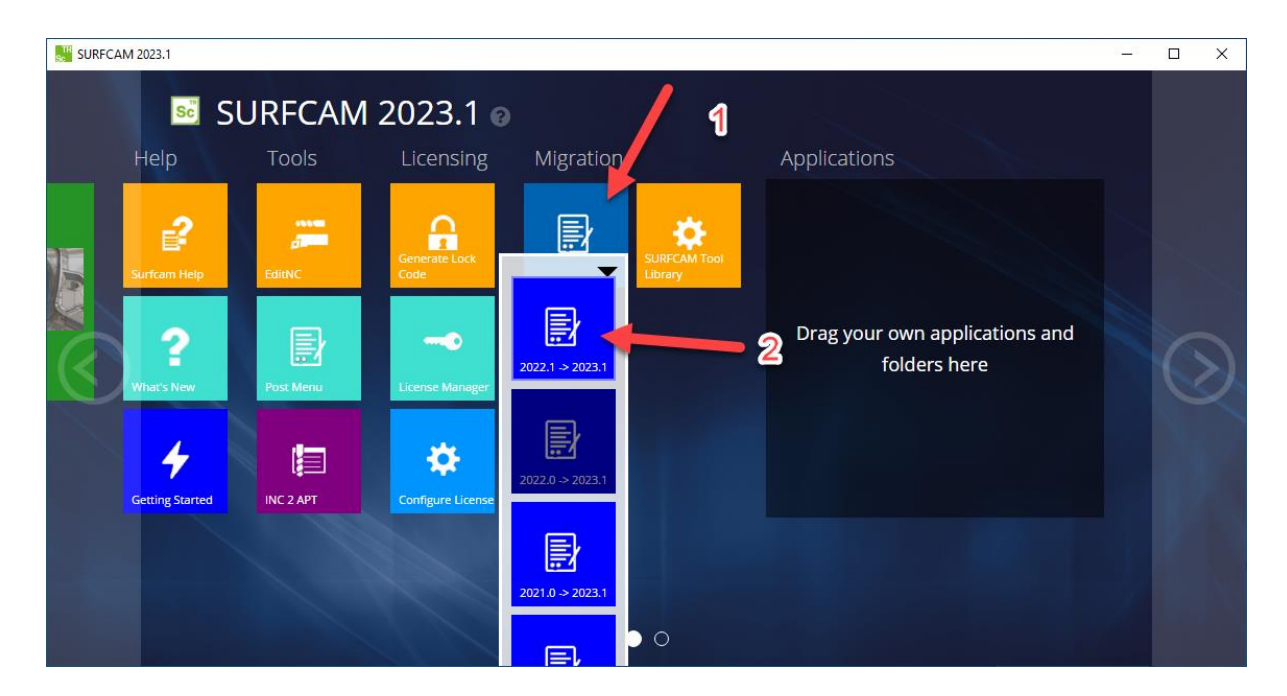

Vyberte požadovanou verzi systému SURFCAM, kterou chcete migrovat, a nástroj pro migraci dat spustí proces aktualizace všech odpovídajících dat.

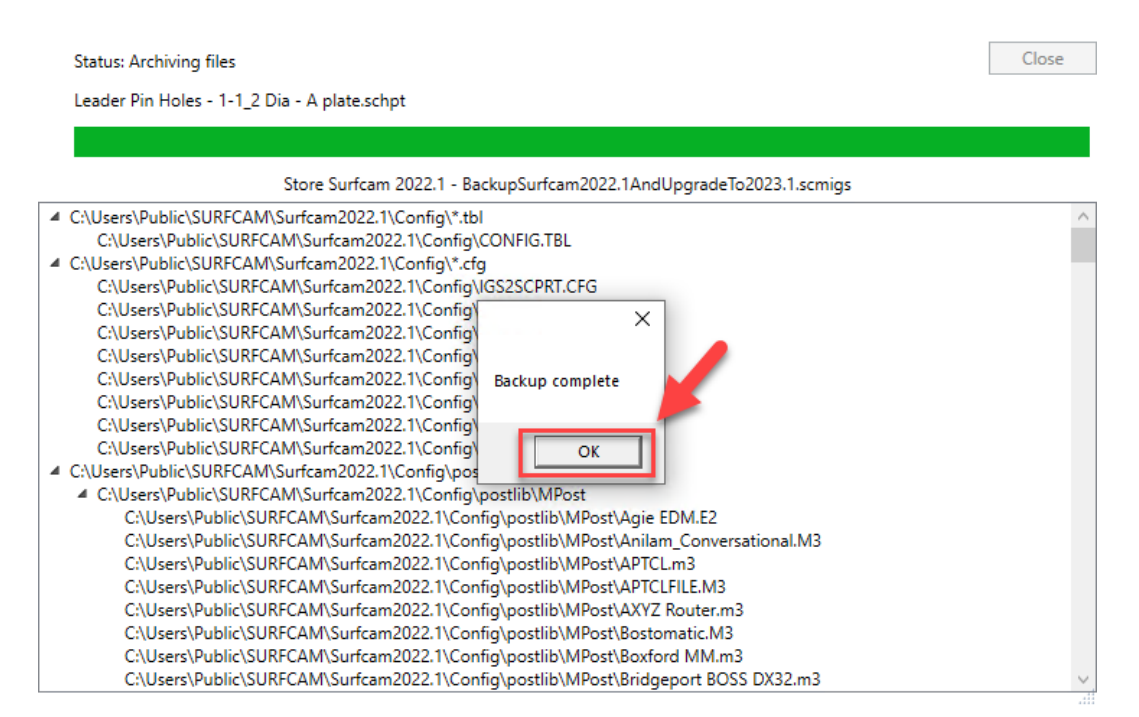

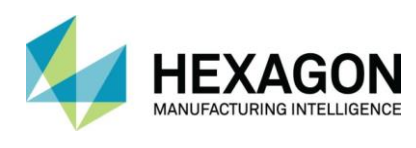

Po výběru možnosti "OK" v dialogu zálohování bude pokračovat proces aktualizace do verze 2023.1. Po dokončení budete informování o stavu migrace.

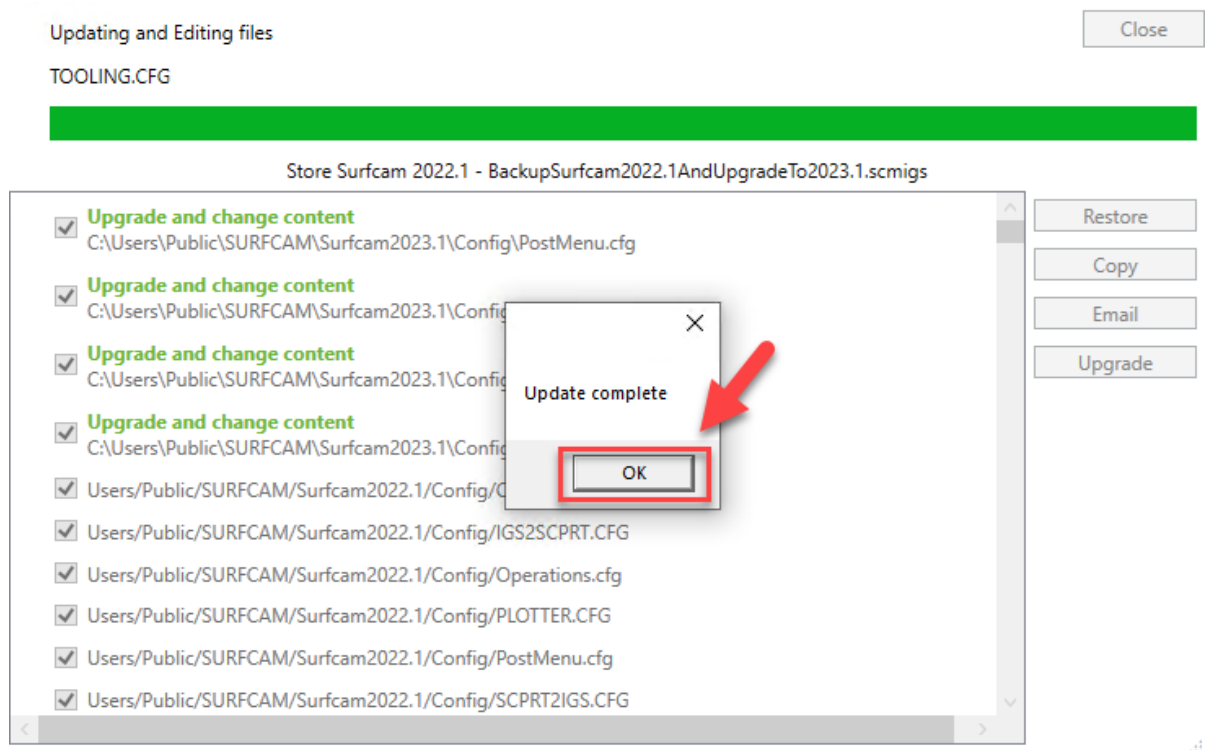

Po dokončení se nové datové soubory a nastavení projeví v nové instalaci 2023.1.

#### **Pro vice informací si přečtěte dokument "Co je nového".**

#### **Pokud používáte vlastní knihovny nástrojů a materiálů, pak je potřeba převést tyto tabulky z původní databáze Firebird.**

**Poznámka**: V některých případech mohou mít uživatelé nakonfigurovány uživatelské postprocesory, které využívají buď speciálních podmínek nebo nejsou umístěny na standardních cestách. V takových případech nebudou postprocesory s využitím nástroje pro migraci správně převedeny a je třeba je konfigurovat manuálně.

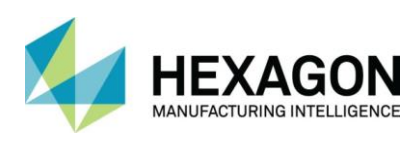

### <span id="page-14-0"></span>UPGRADE KNIHOVNY NÁSTROJŮ SQL - 2022.1 NA 2023.1

SURFCAM 2023.1 podporuje další data databáze nástrojů, která nebyla obsažena ve verzi SURFCAM 2022.1 (šablony držáků), a proto bude nutné stávající databázi nástrojů SQL aktualizovat. **To se netýká nového počítače, kde je nainstalována pouze verze SURFCAM 2023.1 nebo pokud přecházíte ze SURFCAM 2022.0 nebo starší na SURFCAM 2023.1 (FDB na SQL).** Při spuštění programu SURFCAM 2023.1, pokud jste neprovedli aktualizaci databáze nástrojů, se zobrazí následující oznámení:

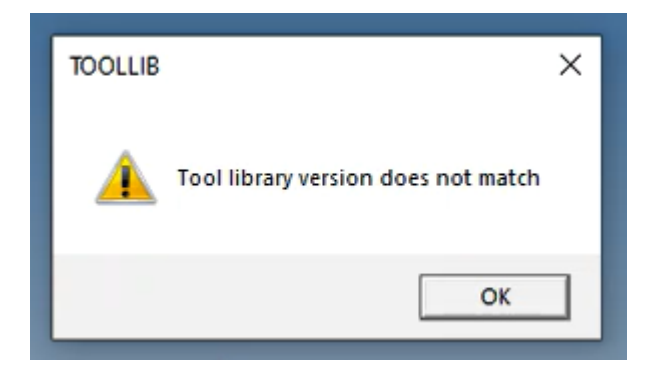

Zavřete SURFCAM 2023.1 a poté v menu Start systému Windows, SURFCAM Tool Library. Tím se spustí verze aplikace knihovny nástrojů 2023.1. Zvolte, "Aktualizovat a importovat":

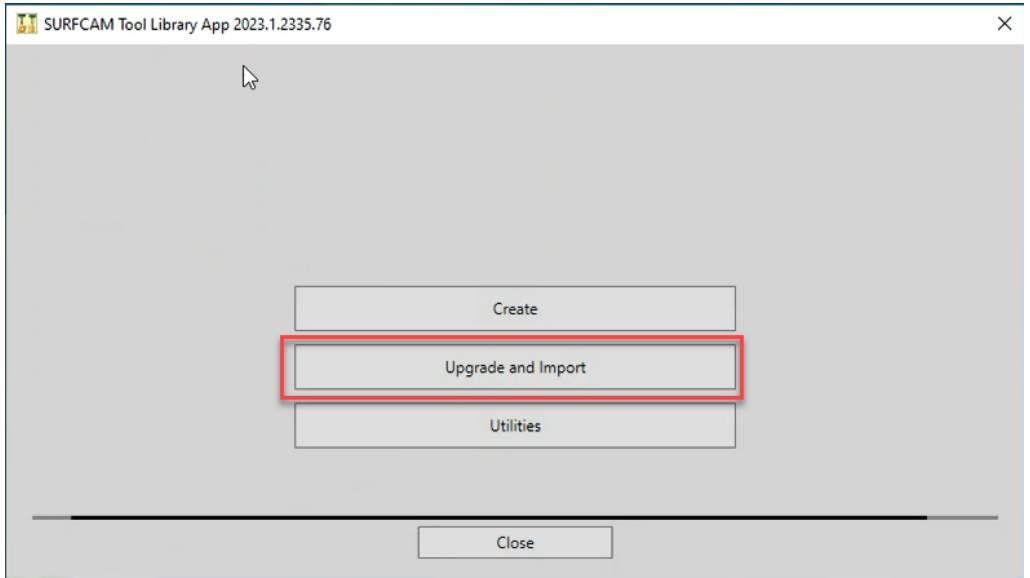

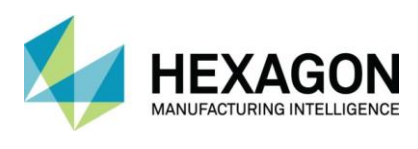

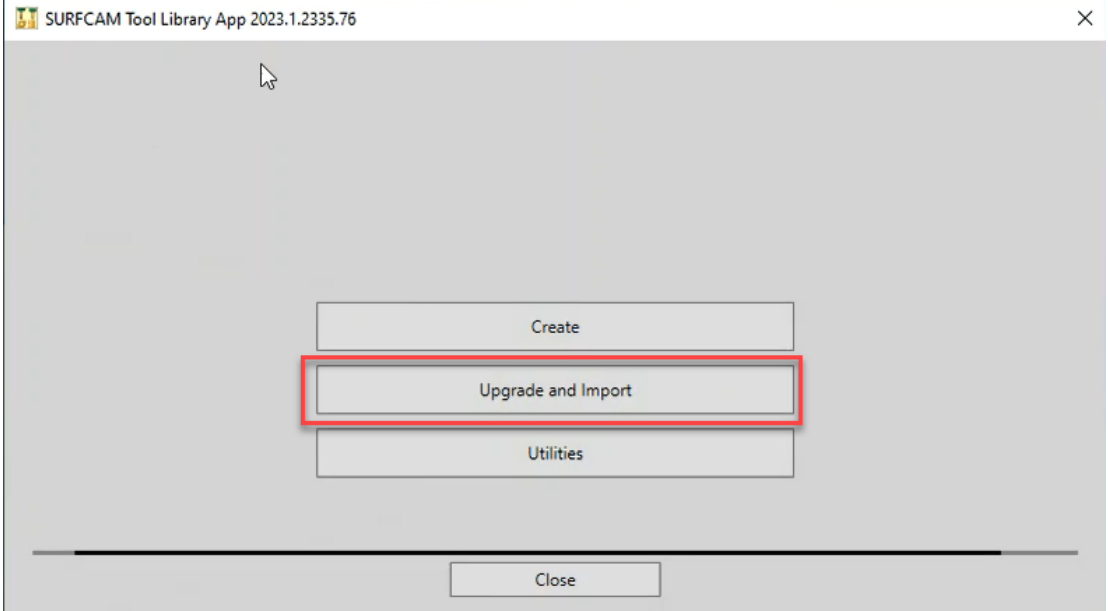

Dále vyberte volbu Aktualizovat databázi nástrojů SURFCAM

Vyčkejte několik vteřin na oznámení, které informuje o stavu aktualizace. Klikněte na tlačítko zavřít v prvním okně a následně zavřete i další okno:

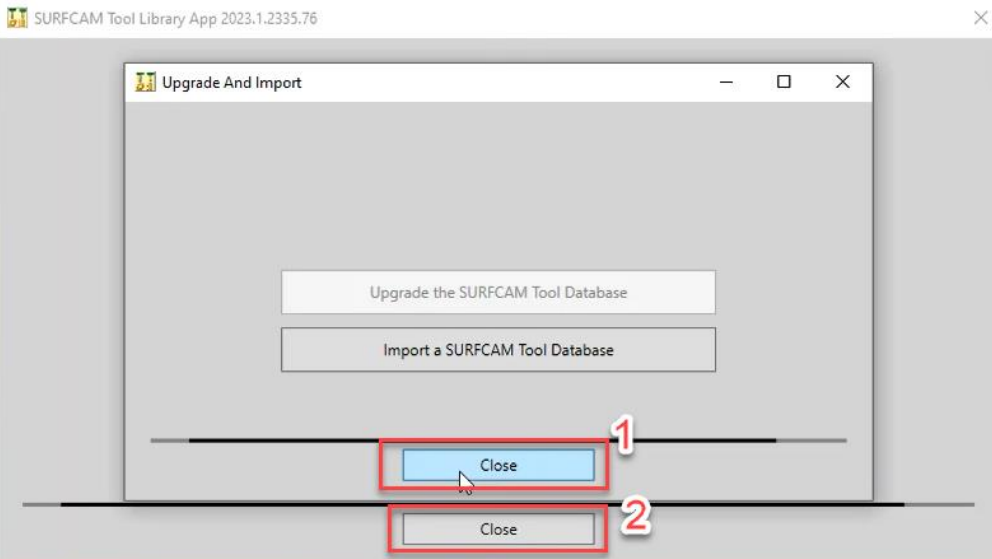

Upgrade databáze knihovny nástrojů byl nyní dokončen.

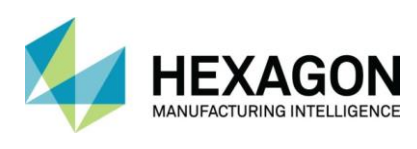

#### <span id="page-16-0"></span>NCSIMUL ESSENTIAL

;

SURFCAM 2023.1 podporuje přenos dat do aplikace NCSIMUL Essential, která slouží k ověření dráhy nástroje. Aplikaci NCSIMUL bude po její instalaci možné použít pomocí tlačítka "Simulovat" v manažeru operací:

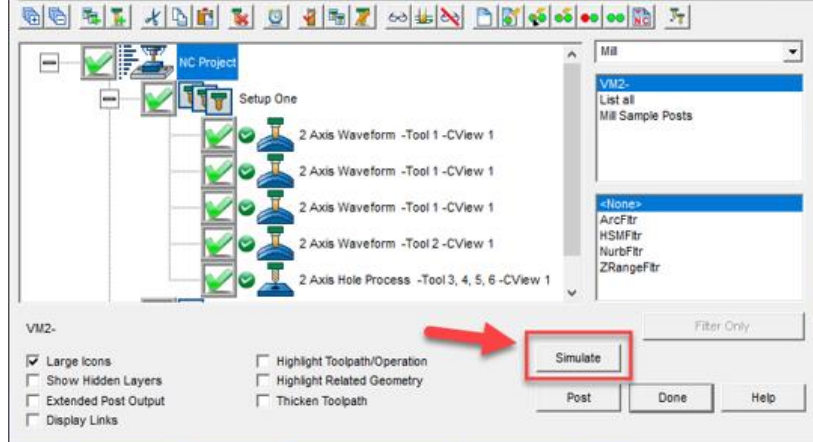

Pokud nebude aplikace NCSIMUL nainstalována, pak použití tlačítka "Simulovat" bude zobrazovat následující okno:

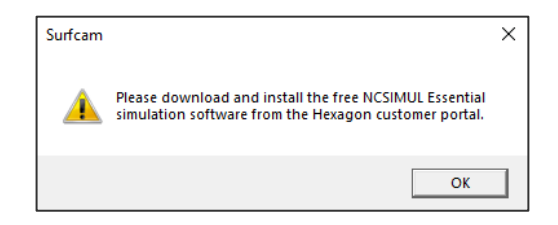

Všechny ostatní funkce SURFCAM by měly bez nainstalované aplikace NCSIMUL fungovat zcela normálně.

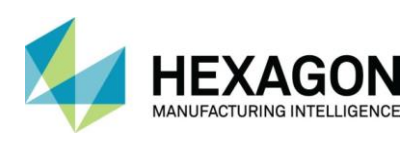

#### <span id="page-17-0"></span>KONFIGURACE MYŠI PRO POUŽITÍ PRODUKTU HXGN MANUFACTURING SUITE (DESIGNER)

Spusťte HxGN Manufacturing Suite (Designer) Klikněte na Soubor > Nastavení > Uživatelská nastavení

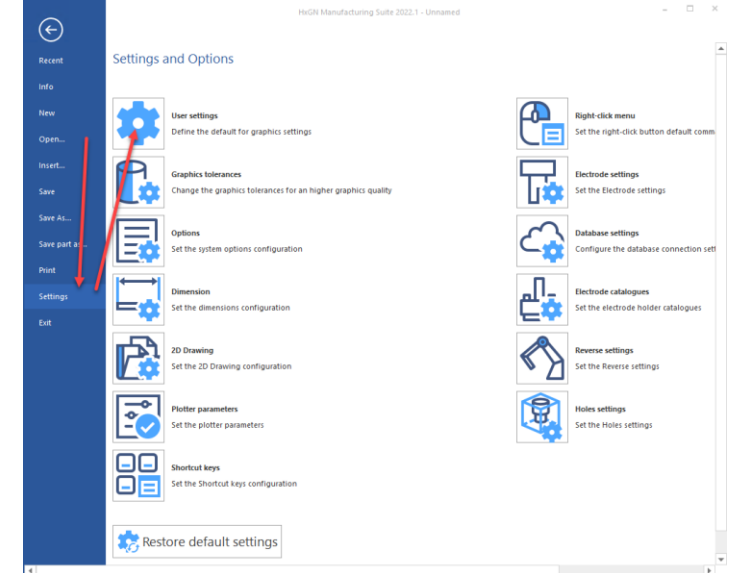

#### Klikněte na záložku "Myš/klávesnice" Rozbalte menu "Konfigurace" pomocí malé šipky Z rolovacího menu vyberte SURFCAM

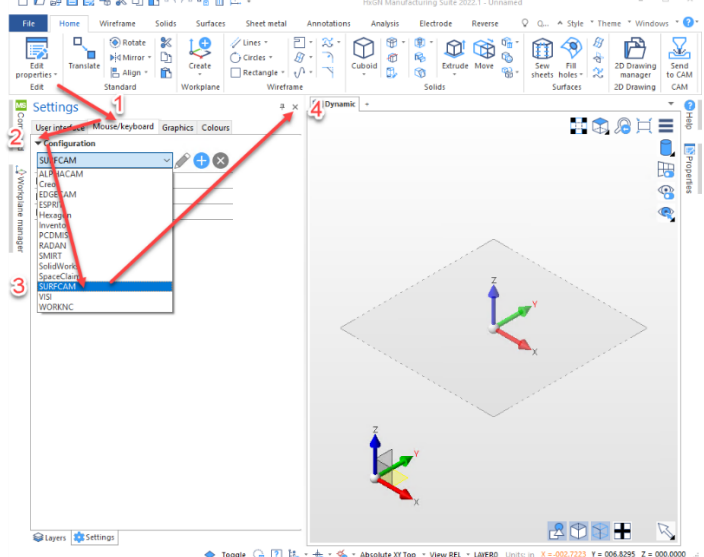

**Klikněte na křížek "x" pro zavření nastavení Klikněte** na křížek "x" pro zavření nastavení Těmito kroky jste provedli nastavení myši, které nyní odpovídá zvyklostem ze systému SURFCAM